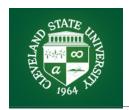

Last Updated: Tuesday, September 17, 2019

## **Mac Laptop Printer Installation for CSU Students**

Note: Users will need to be logged onto CSU's wireless network, "4csuuseonly" to print using these instructions. Students can print to the following labs; BU23, Fenn Tower 103, MC120, RT Library, SC126, UR39 & UR40.

## Instructions

Download "CSU Student Printing.dmg" Click on the "CSU Student Printing.dmg" file. Double click on your printer of choice to install (repeat steps 2 through 3 to install another printer) Download for Student Printing

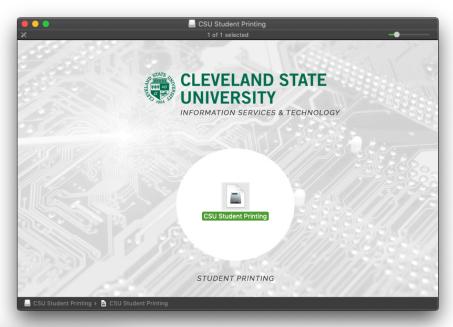

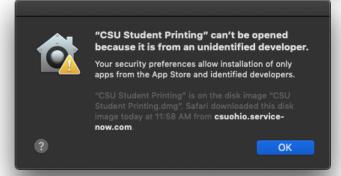

\*Known issues.

\*You may need to allow the "CSU Student Printing.dmg" file to run.

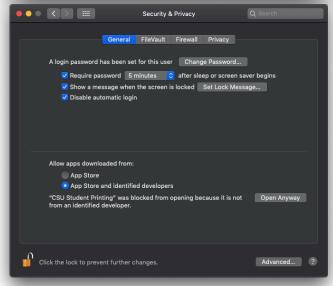

Goto **4** > system preferences > security & privacy > general > Goto: Allow apps downloaded from: and choose "Open Anyway"

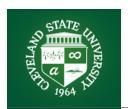

Last Updated: Tuesday, September 17, 2019

## **Mac Laptop Printer Installation for CSU Students**

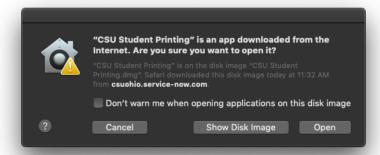

\*Known issues.

\*To install multiple printers be sure to check mark the box "Don't warn me when opening application on this disk image" when reopening the "CSU Student Printing.dmg" file.

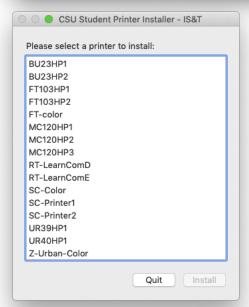

Install your printers of choice by selecting the printer and click install in the lower right corner.

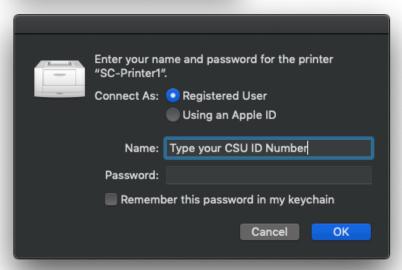

Finally, when printing a document you will be prompted for authentication. Enter your CSU ID Number and campusnet password to authenticate with Papercut and CSU servers for permission.

\*Do not check mark remember this password in my keychain. If you change your password, the old password may be stuck in your keychain until you delete it.

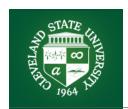

Last Updated: Tuesday, September 17, 2019

## **Mac Laptop Printer Installation for CSU Students**

Known errors. If you clicked the checkbox, "Remember this password in my keychain" and you're still having authentication issues, you may have entered the wrong password and will need to delete the incorrect password from your keychain. Same applies if you changed your campusnet password recently. (Goto: **Applications** > **Utilities** > **Keychain Access**) Type the printer name, you added in the search field in the upper right corner. Select the printer and hit the delete key. Once the selected password has been deleted, Try adding a new printer and you will be prompted to enter your credentials again.

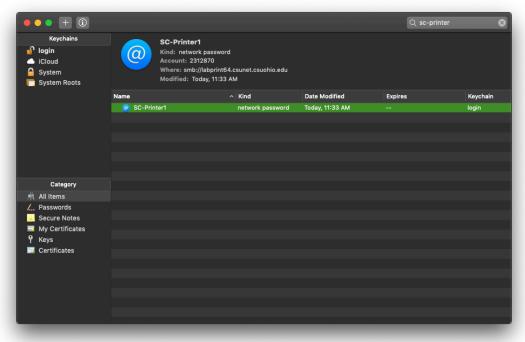

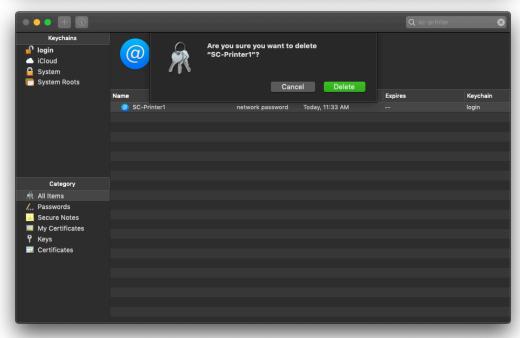